## Veiledning – uttak av SAF-T fil fra Unit4 ERP

### **Innledning**

Rutinen med generering av SAF-T fil brukes når virksomheten har fått krav fra Skatteetaten om å levere SAF-T fil, som regel i forbindelse med bokettersyn. Når en virksomhet mottar krav fra Skatteetaten om å levere SAF-T fil bør virksomheten starte arbeidet med forberedelser og å lage SAF-T fil så snart som mulig. Det anbefales å sette seg inn i innhold på [kundesidene](https://dfo.no/kundesider/regnskap/krav-om-rapportering-av-bokforte-opplysninger-i-standardisert-form-saf-t) om SAF-T før en utfører rutinene med å bestille SAF-T fil.

#### **Noen forutsetninger**

- SAF-T rapport bestilles kun for regnskapsperioder fra og med 2021.
- SAF-T rapporter er rapporter som kan påvirke ytelse og som lagrer store mengder data i egne tabeller i databasen og SAF-T rapport skal derfor kun kjøres ved behov.
- Merk at alle skjermbilder som følger med SAF-T finnes kun i Unit4 ERP Web. Alle aktuelle skjermbilder ligger under Regnskap/Hovedbok/Rapporter/Forretningsrapportering/Export Norsk SAF-T finansielle data
- Dersom Skatteetaten ber om SAF-T fil for mer enn to mnd (en mva-termin), ta gjerne kontakt med DFØ via kundesenter på nett før det bestilles SAF-T fil, spesielt hvis filene er svært store. SAF-T fil skal ikke bestilles for mer enn et regnskapsår. Hvis Skatteetaten har bedt om rapporter for flere regnskapsår, må det bestilles en rapport pr år.

### **Forberedelser**

Bruker som skal bestille SAF-T fil og gjøre kontroller før opplasting av fil i Altinn må ha rolle for SAF-T Rapportering, det vil si rollen BSAFT og gjerne BFASTREG.

Gjør følgende forberedende kontroller av innhold i skjermbilder i Unit4 ERP Felles:

- Felles/Firmaopplysninger, Generell adresse. Kontroller at innhold er oppdatert.
- Felles/Firmaopplysninger, Generell adresse. Det må ligge navn i feltet kontaktperson, navnet vil framkomme i SAF-T fil og vil være Skatteetatens kontaktperson i saken de har bedt om SAF-T data for.
- Felles/Firmaopplysninger/Mva-nummer og organisasjonsnummer
- Felles/Faste registre/Bankkonti, inkl. beskrivelse

Merk at all informasjon i Firmaopplysninger benyttes i kritiske prosesser som på utgående faktura, fakturaog innkjøpsløsning, mv, og alle endringer må endres kun etter nøye overveielse.

Be om eventuelle endringer via kundesenter på nett.

### **Bestille rapport/SAF-T fil**

Skjermbildet for å bestille SAF-T fil/batch ligger under Hovedbok i Web:

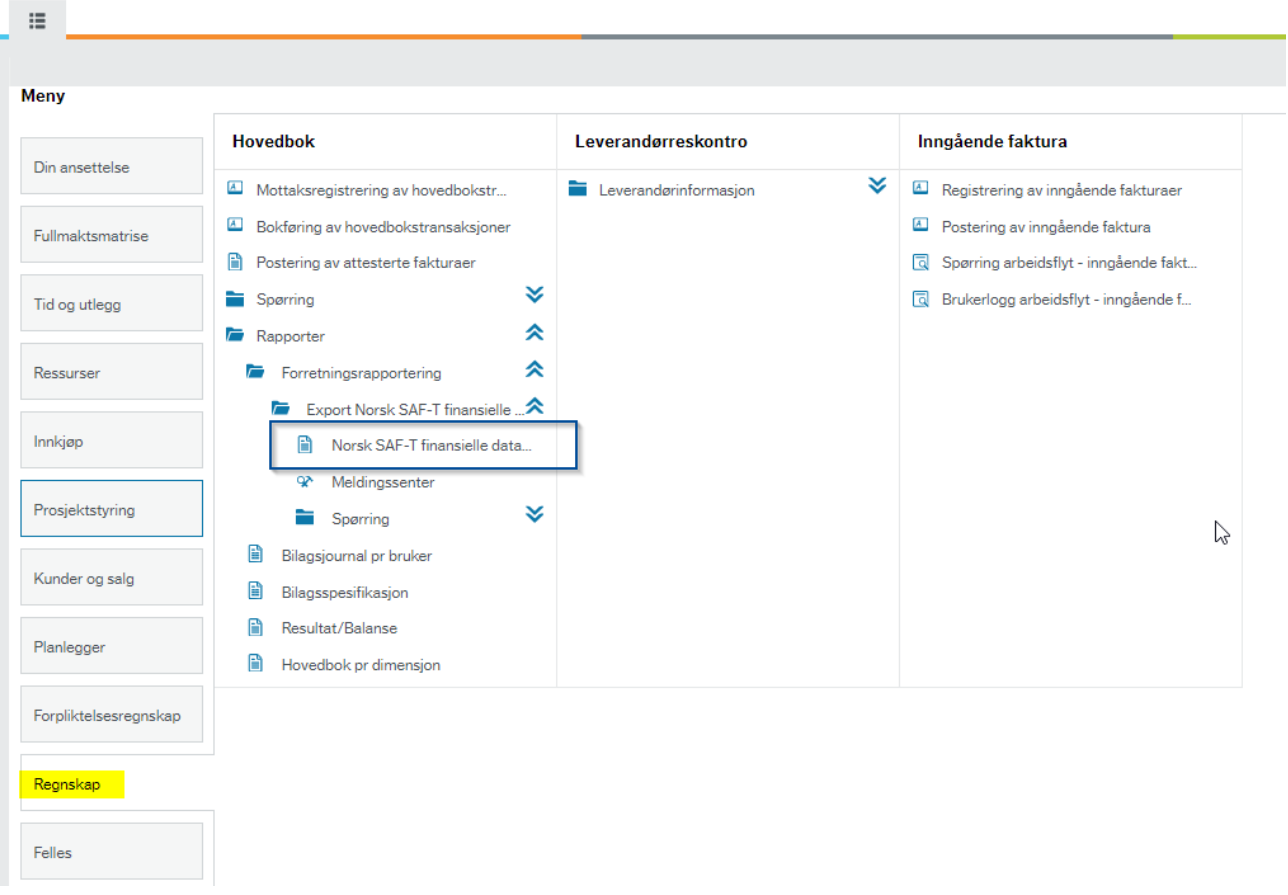

**Buntnr.** fylles automatisk ut med et forslag, og vil følge med videre blant annet i spørringer. Fyll inn **Fra periode** og **Til periode**.

**Kommentarer i topptekst** er et valgfritt felt som kan legges inn ved rapportbestilling. Her kan du velge å legge f.eks. saksnummeret Skatteetaten har på saken for bokettersyn, en beskjed til Skatteetaten, eller la det stå tomt.

# Direktoratet for forvaltning<br>og økonomistyring

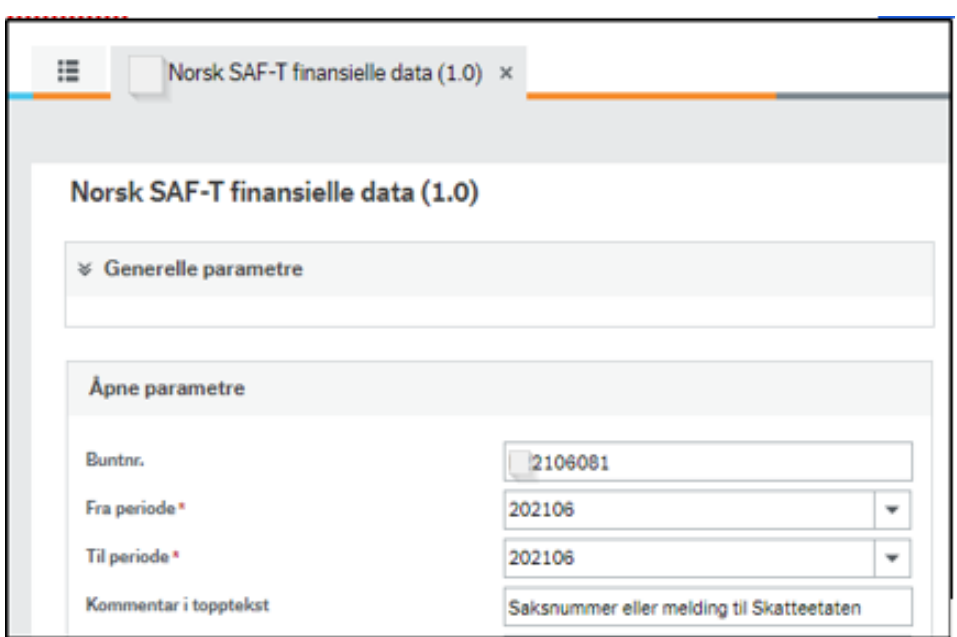

Når du har fylt inn i feltene trykker du **Lagre** nederst i skjermbildet for å starte rapporten.

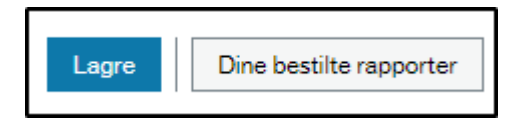

Trykk på knappen «Dine bestilte rapporter» for å se resultatet av bestillingen av SAF-T fil/bunt. Klikk på ikonet **Vis rapport** for å se rapporten.

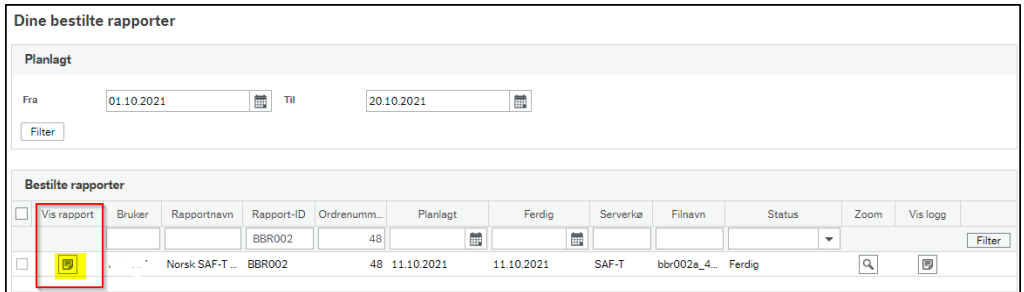

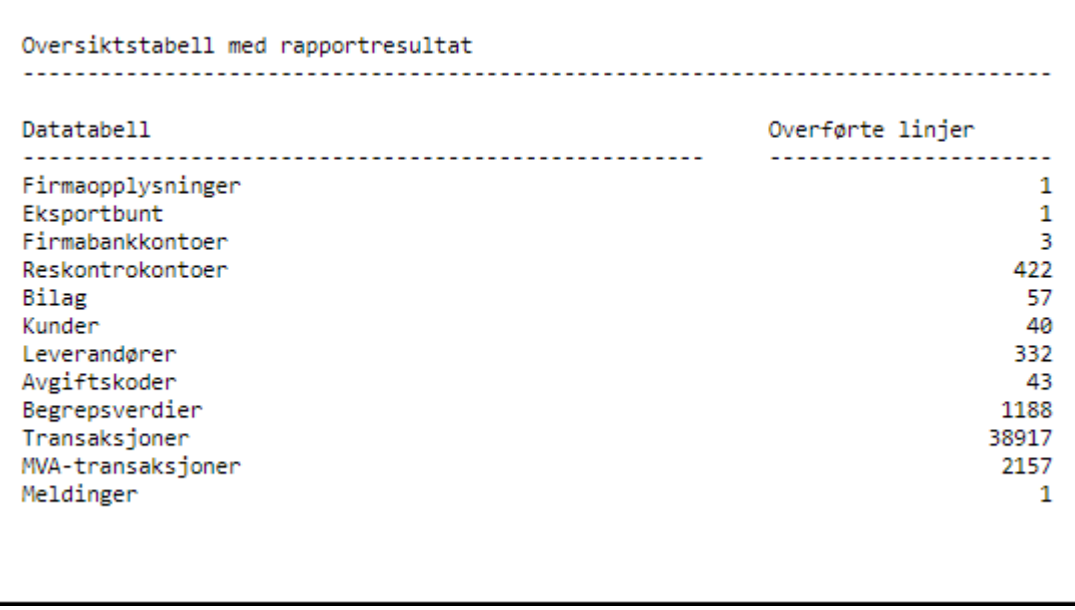

Rapportutskriften er en oversikt / kvittering som viser blant annet antall hovedbokstransaksjonslinjer, avgiftstransaksjoner, kunder, leverandører, mv. i den genererte bunten/filen.

Om rapporten har feilet legges det ut en **feilrapport i Excel**. Åpne filen for å se hva som er feil.

En vanlig feilmelding kan være at det ikke ligger noe i feltet for kontaktperson i Generell adresse. Du vil da få denne feilmeldingen:

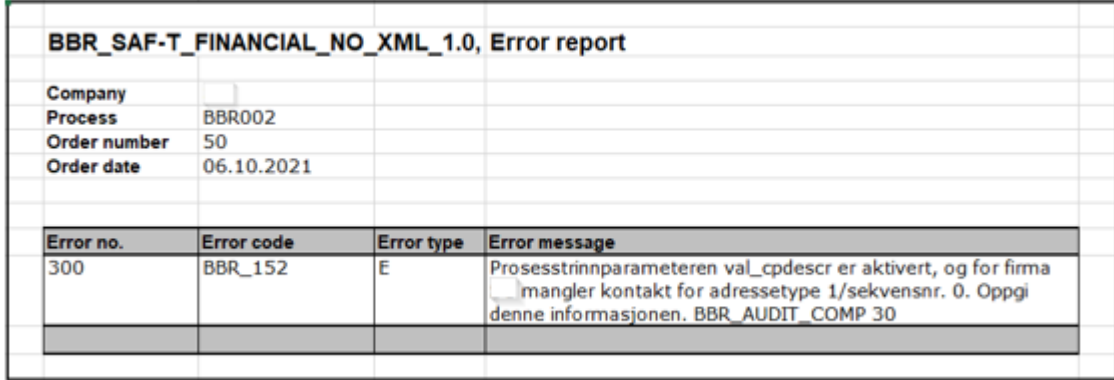

Om du får feilmeldinger i Excel må du legge inn en sak i [Kundesenter på nett.](https://dfo.no/om-dfo/kontakt-oss/kundesenter-p%C3%A5-nett) Merk saken godt med SAF-T og BBR002.

Verifisèr at rapportbestillingen har gått bra ved å sjekke at det aktuelle buntnummeret / batchid fra rapportbestillingen kommer opp i skjermbildet **Meldingssenter** (se skjermbildet nedenfor).

Skjermbildet finner du her Regnskap/Hovedbok/Rapporter/Forretningsrapportering/Export Norsk SAF-T finansielle data.

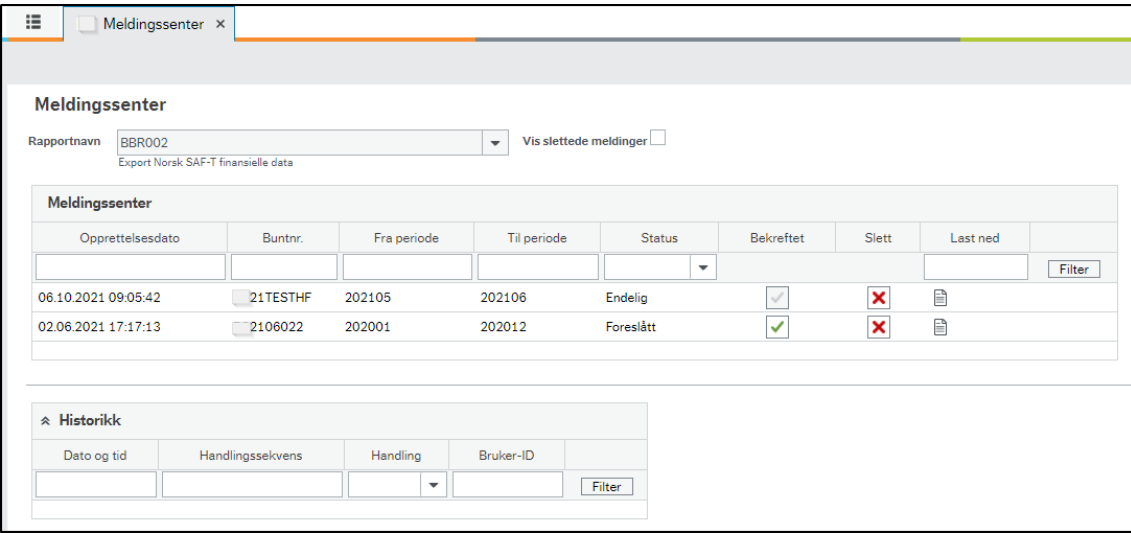

Se i eget avsnitt lengre ned på siden hvordan du bekrefter en bunt/batch id og laster ned en SAF-T fil.

### **Kontrollere data**

### **Kontrollere innhold i bunt via spørringer**

Når bunten er ferdig bør du ta kvalitetskontroller i dataene som ligger i SAF-T filen som er generert. Dette gjøres i standard spørringer som leveres i Unit4 ERP web.

Du bør se over dataene som ligger i alle standardspørringene (spørringene går mot egne SAF-T tabeller som rapporten har fylt opp). Spørringene er informasjonsbrowserspørringer.

Spørringene er faste i Unit4 ERP og følger med SAF-T.

Spørringene ligger i menyen under Regnskap/Hovedbok/Rapporter/Forretningsrapportering/Export Norsk SAF-T finansielle…../Spørring.

Det anbefales alltid at du legger inn buntnummer fra bestilling / meldingssenter som søkekriterie om det er flere enn en bunt i skjermbildet Meldingssenter for virksomheten.:

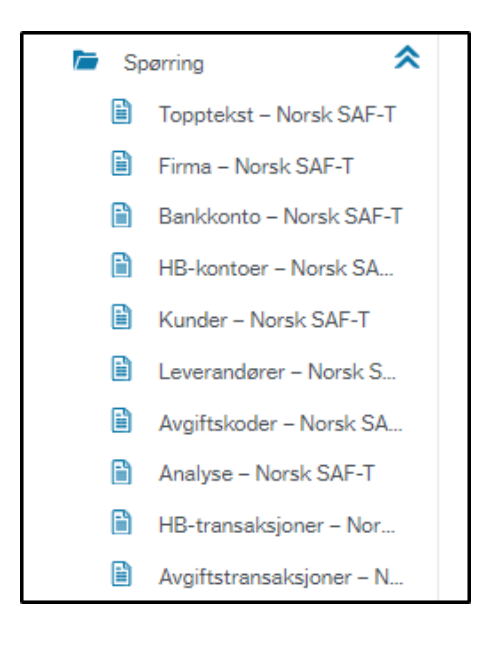

Kontroller at informasjon om virksomheten er riktig i spørrebildene:

**Topptekst - Norsk SAF-T Firma - Norsk SAF-T Bankkonto- Norsk SAF-T**.

- Kontroller at sum Opening total Balance og Closing total Balance blir 0 i spørringen **HB-kontoer - Norsk SAF-T**. Tall i denne spørringen hentes fra saldotabell STD (saldotabell BOTT for UH-basene). Ta i tillegg gjerne stikkprøver på f.eks. balanse- og/eller resultatkonti, avgiftskoder, etc. om ønskelig.
- Ta en visuell kontroll og eventuelt stikkprøver på innhold og bevegelser i rapporteringsperioden i **Leverandører - Norsk SAF-T**, for eksempel om organisasjonsnummer er utfylt, mv.
- Ta tilsvarende visuell kontroll og eventuelle stikkprøver på innhold og bevegelser i rapporteringsperioden i **Kunder - Norsk SAF-T.**
- I **HB-transaksjoner SAF-T**, ta gjerne stikkprøver eller visuell kontroll på enkeltkonti, enkeltbilag, e.l.
- I **Avgiftstransaksjoner**, ta gjerne stikkprøver av grunnlag og/eller avgiftsbeløp. Ved eventuelle avvik kontakt oss via Kundesenter på nett eller send en e-post til [regnskap@dfo.no.](mailto:regnskap@dfo.no)
- I **Avgiftskoder-Norsk SAF-T** kan du se oversikt over mva-koder og hvordan virksomhetens avgiftskoder er mappet mot Skatteetatens SAF-T standard mva-koder ([Norwegian SAF-T Standard](https://www.skatteetaten.no/globalassets/bedrift-og-organisasjon/starte-og-drive/rutiner-regnskap-og-kassasystem/saf-t-regnskap/oppdateringer/norwegian-saf-t-standard-vat-codes.pdf)  [VAT/Tax codes \(skatteetaten.no\)](https://www.skatteetaten.no/globalassets/bedrift-og-organisasjon/starte-og-drive/rutiner-regnskap-og-kassasystem/saf-t-regnskap/oppdateringer/norwegian-saf-t-standard-vat-codes.pdf))

Dersom kontrollene viser at regnskap eller faste registre må korrigeres før oversendelse av SAF-T fil til Skatteetaten må det foretas korrigering og deretter må ny SAF-T bunt/ -fil bestilles. Bestilte SAF-T bunter/ filer som ikke leveres til Skatteetaten bør slettes. For framgangsmåte se neste avsnitt.

### **Bekrefte bunt/batch og laste ned SAF-T fil**

I skjermbildet **Meldingssenter** må bunt bekreftes før fil kan lastes ned. I dette skjermbildet slettes også bunter/batcher som ikke ønskes lagret (feilbestilling, osv.).

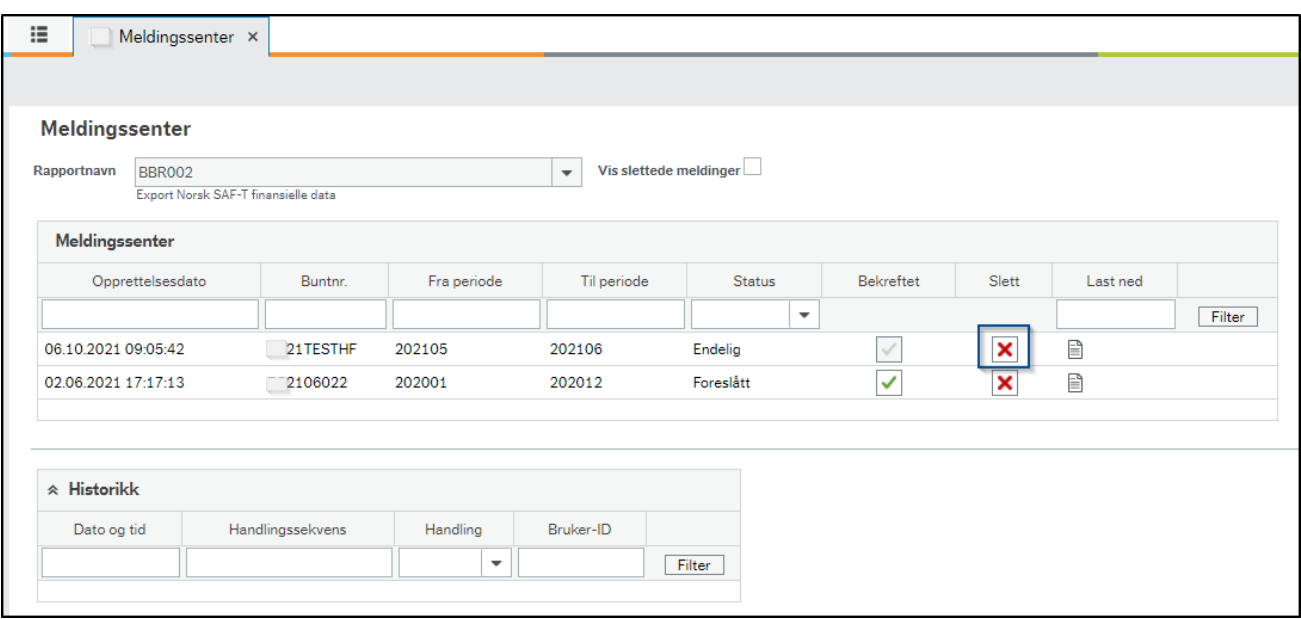

For å slette SAF-T bunt/batch, trykk på **Slett** og bekreft deretter valget.

# Direktoratet for forvaltning<br>og økonomistyring

Bekreft bunt ved å trykke **på hake** i kolonne **Bekreftet**, og bekreft deretter valget.

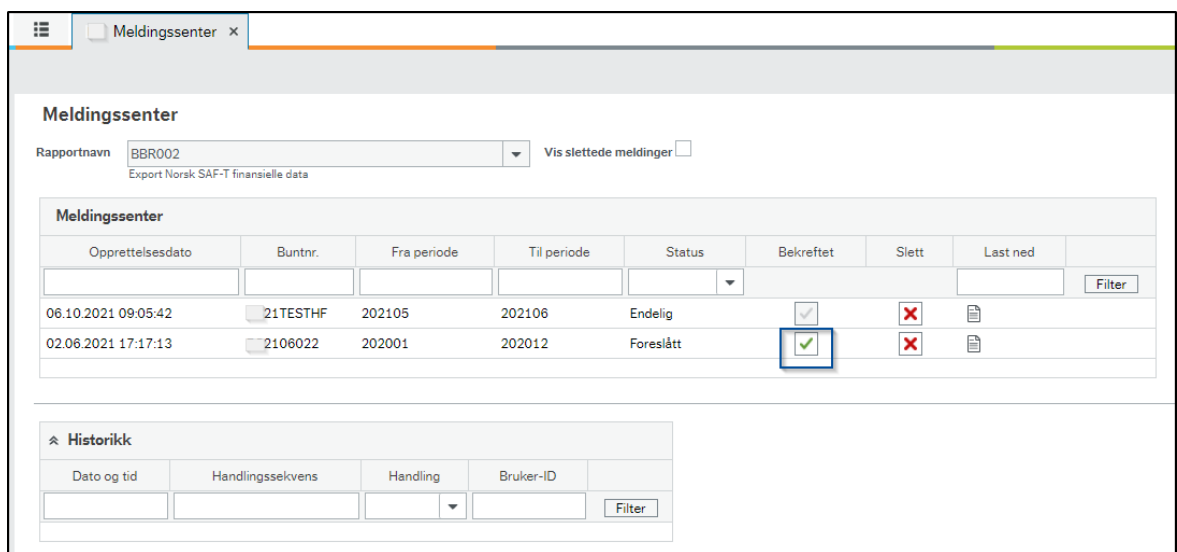

Velg deretter **Last ned** og følg nedlastnings- og utpakkingsvegviser og lagre ned SAF-T fil på et egnet område.

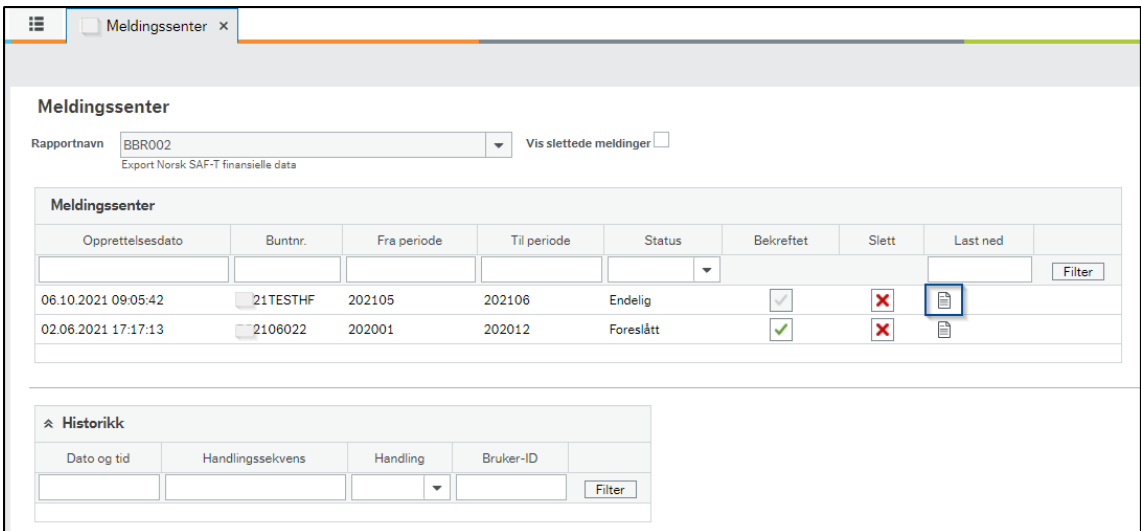

Deretter laster du opp SAF-T fil i skjema RF-1363 i [Altinn.](https://www.altinn.no/) Når SAF-T filen lastes opp, validerer Skatteetaten filen rent teknisk. Om du får feil ved opplastning kan du ta kontakt med DFØ via Kundesenter på nett for feilsøk i fil.